## **TCE Tinycore Linux Projekt**

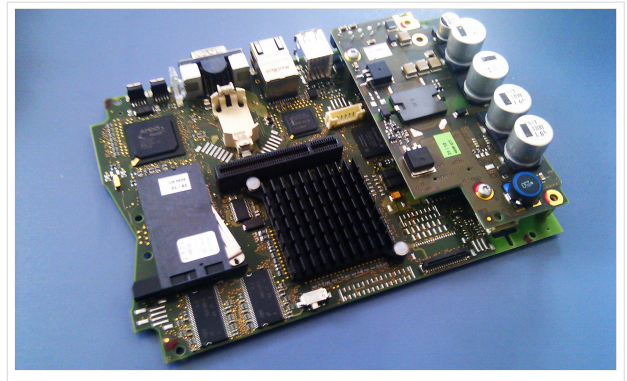

LowPower Industrie PC

[Datei:geode266.jpg](https://wiki.oevsv.at/w/index.php?title=Spezial:Hochladen&wpDestFile=geode266.jpg) 266Mhz Industrie PC

## Einleitung

Hier entsteht ein Amateurfunk Software Projekt, welches unter Einsatz von [TCE - Tinycore Linux](http://www.tinycorelinux.com) auf Embedded System wie Industrie PC, ALIX u.d.g. Services wie Packet Radio, APRS, etc. im HAMNET anbindet.

Ziel ist ein minimaler Aufwand bei maximalem Funktionsumfang und minimaler Stromaufnahme.

Die ersten Versuche laufen derzeit bei DH2IW Wolfgang, OE2WAO Mike und OE5DXL Chris, wobei hier eine ausgemusterte Industrie PC Variante zum Einsatz kommt, welche mit 500MHz CPU Leistung und bis 256MB Ram eine bis auf <5Watt minimierte Leistungsaufnahme aufweist (vorhandene Restboards bei [OE2WAO](http://www.oe2wao.info) anfragen).

Das Betriebssystem findet dabei auf einer CF Speicherkarte Platz.

## Download

Das zum Einsatz kommende [TCE - Tinycore Linux](http://www.tinycorelinux.com) kann im Original von der Webseite geladen werden.

Die von uns bearbeitete, und an unsere Bedürfnisse angepasste Version ist auf der [Webseite von](http://www.oe2wao.info/tce)  [OE2WAO](http://www.oe2wao.info/tce) zu finden.

Eine Datei beginnend mit "tc38" steht dabei für die Grundversion v3.8. Ein "512" im Dateinamen bezieht sich auf die Ausgangsgröße des Images, also in diesem Fall 512MB.

## Installation unter Linux

Zuerst lädt man sich die gewünschte Version herunter

wget <http://www.oe2wao.info/tce/tc38xalsae512.img.gz>

Ausgabe: 04.05.2024 Dieses Dokument wurde erzeugt mit BlueSpice Seite 1 von 2

Nun verbindet man eine netsprechend große CF Speicherkarte. Diese darf aber für den folgenden Vorgang nicht gemountet sein, also rechtsklicken und aushängen.

cat tc38xalsae512.img.gz | gunzip > /dev/sdd

Das Device /dev/sdd muss natürlich entsprechend angepasst werden.

water http://www.oe2wao.info/tca38xalsae512.img.gz

Wer eine größere CF verwendet und den gesamten Speicher benutzen will, muss entweder eine zweite Partition anlegen, oder mit einem geeigneten Tool die erste Partition vergrößern.